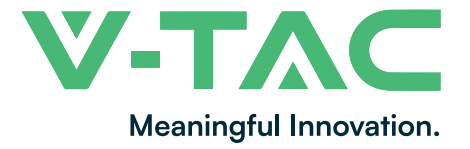

**WEEE Number: 80133970**

# **INSTALLATION INSTRUCTION** PTZ SOLAR CAMERA

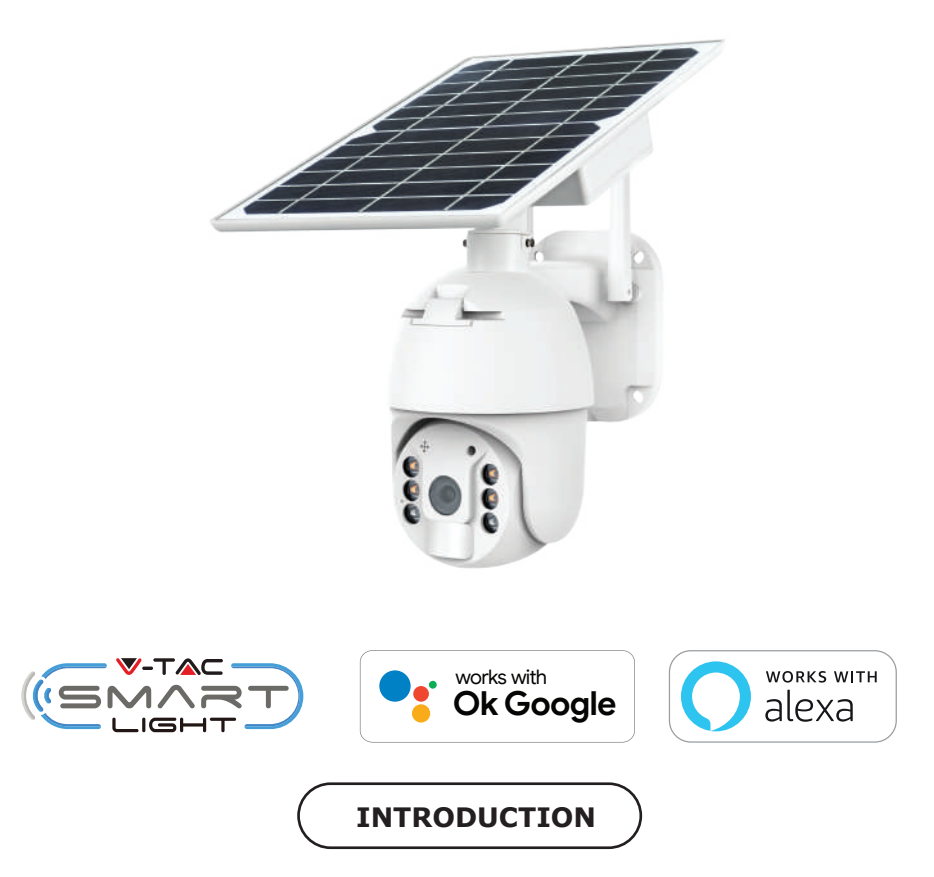

Thank you for selecting and buying V-TAC product. V-TAC will serve you the best. Please read these instructions carefully before starting the installing and keep this manual handy for future **reference. If you have any another query, please contact our dealer or local vendor from whom you have purchased the product. They are trained and ready to serve you at the best.**

**IN CASE OF ANY QUERY/ISSUE WITH THE PRODUCT, PLEASE REACH OUT TO US AT: SUPPORT@V-TAC.EU FOR MORE PRODUCTS RANGE, INQUIRY PLEASE CONTACT OUR DISTRIBUTOR OR NEAREST DEALERS. V-TAC EUROPE LTD. BULGARIA, PLOVDIV 4000, BUL.L.KARAVELOW 9B**

# **SAFETY WARNING**

1) Do not allow the batteries or battery compartment to get wet prior to or during installation **while your wireless camera is weatherproof and safe to use outside.**

**2) Do not exert external force or throw on the ptz camera.**

**3) PTZ camera should be stored in cool/dry place. Always make sure the environment is clean before installing the lamp.**

**4) Do not discard the PTZ camera with regular trash. PTZ camera are made with electronic**  components and should be properly disposed at designated locations with unified treatment like **tradi�onal electronic equipment.**

### **NOTE:**

- **1. This device requires Wi-Fi Frequency 2.4Ghz**
- **2. Opera�ng frequency (maximum transmi�ed power) 2400MHz -2483.5MHz (20dBm)**

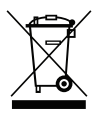

**This marking indicates that this product should not be disposed of with other household wastes.**

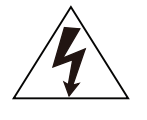

**Cau�on, risk of electric shock.**

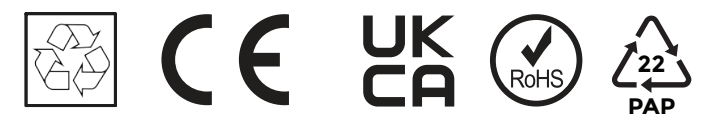

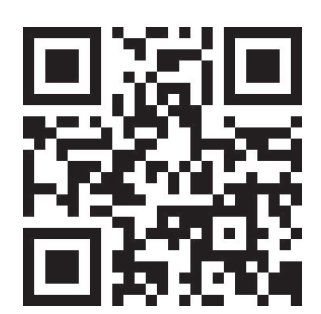

## **MULTI-LANGUAGE MANUAL QR CODE**

**Please scan the QR code to access the manual in** multiple languages.

# **PACKAGING LIST**

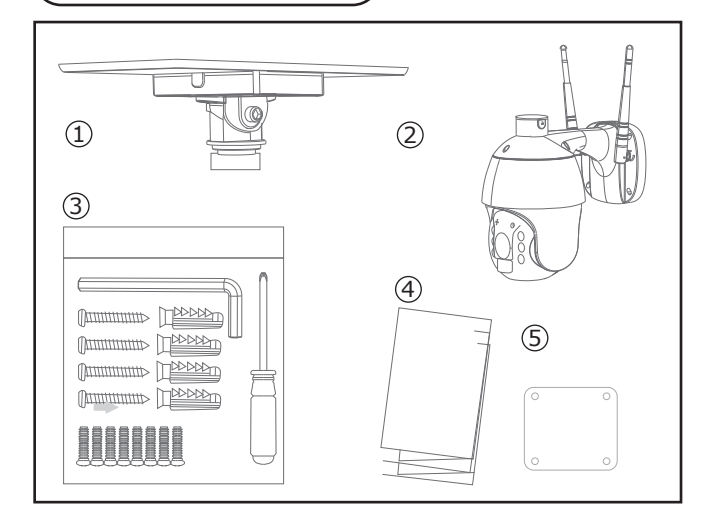

- 1. Solar Panel (1pc)
- 2. PTZ Camera (1pc)
- 3. Screw kit (1pc)
- Hexagon Spanner (1pc)
- Screw Driver (1pc)
- Screws (8pcs)
- Tapping Screw (4pcs)
- USB Charging Screw (1pc)
- 4. User Manual (1pc)
- 5. Positon paper (1pc)

# **PRODUCT DIAGRAM**

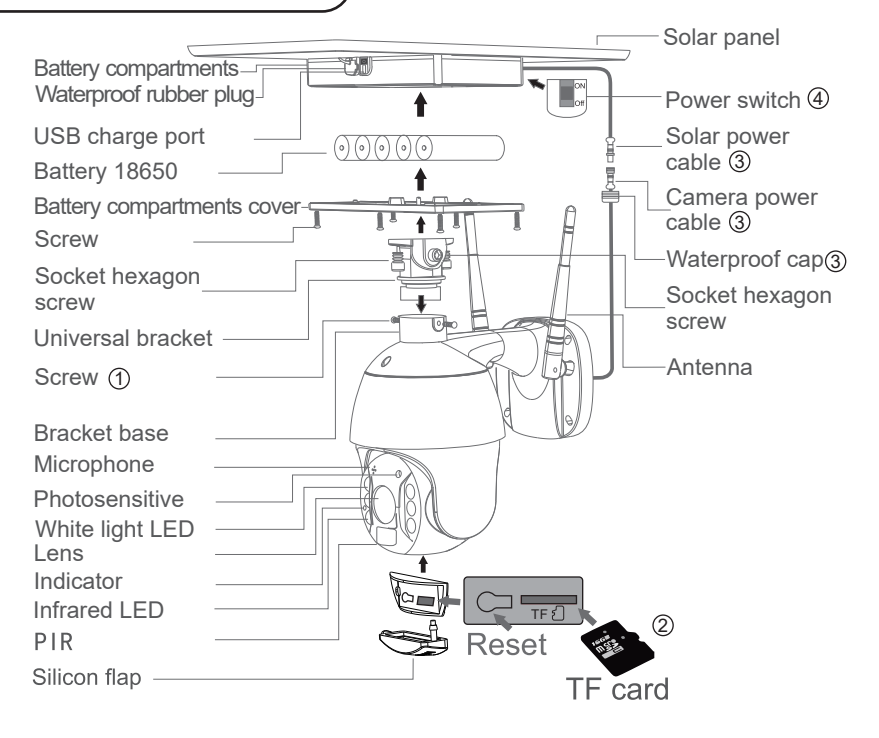

## **PROCESS**

**1. Solar panel: connect panel to camera, fix a suitable angle with screws**

2. SD card installation: open thesilicon flap and insert the SD card, then make sure to close the **slicon flap to avoid rain leakage**

**3. insert TF card, then �ghtening the screws.. Power cable connect the cables between the**  panel and camera, then tightening the waterproof cap.

**4. Panel power-on: Remove the rubber of panel,make sure it is power on. Then put the rubber back to the panel.**

# **INSTALLATION**

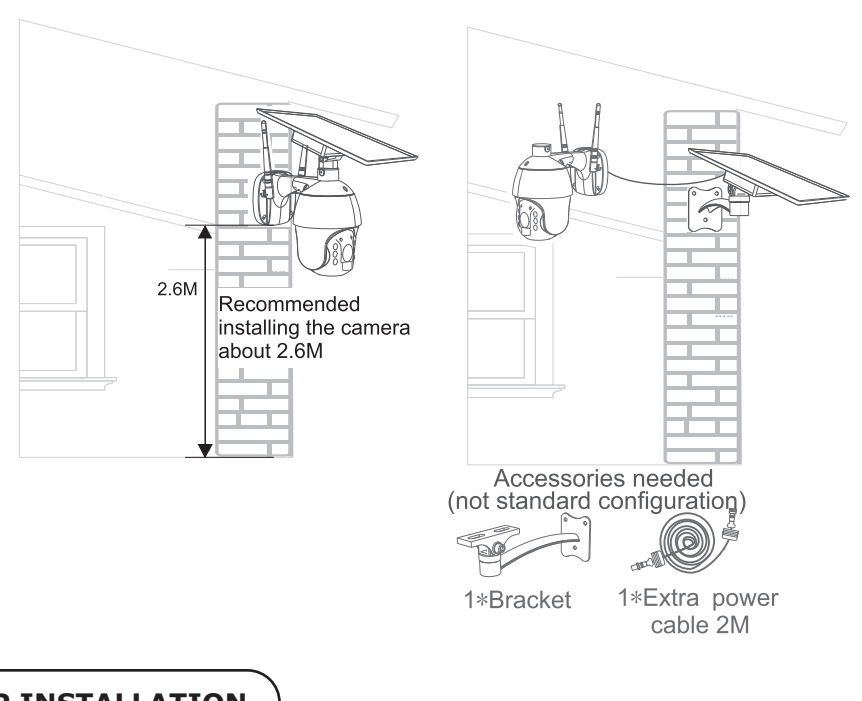

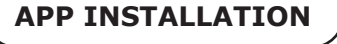

**Step 1: Disconnect the power supply and install the lamp.**

**Step 2: Turn the power ON to test the lamp. Step 3: Enable WI-FI and bluetooth on your phone device.**

**Step 4: Scan the given QR code, or download "V-TAC Smart Light" from the App Store (iOS) or the Google Play Store (Android).**

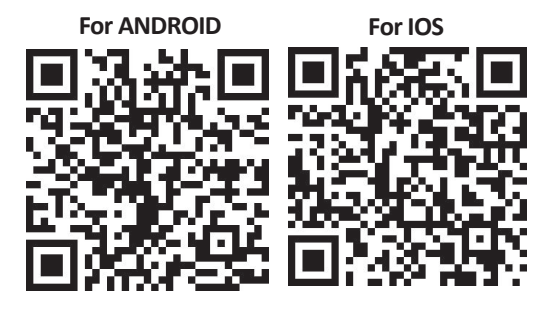

**Step 5: Open the V-TAC Smart Light app and** tap on register for creating a new account.

V-TAC Smart Light

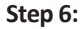

 $\zeta$  Back

United Kingdom

Mobile Number/E-mail

**A) Mobile Number: Select the country, then enter your mobile number. Once done, tap 'Next'.**

**B) E-Mail: Enter your email id and tap on 'Next'.**

Register

 $+44$ 

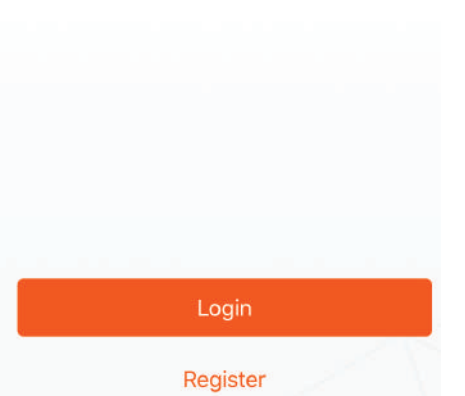

**Step 7: Enter the verification code which will be sent to your mobile number/emai id, then assign a new password to your account and tap on "Confirm".**

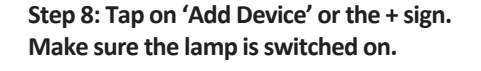

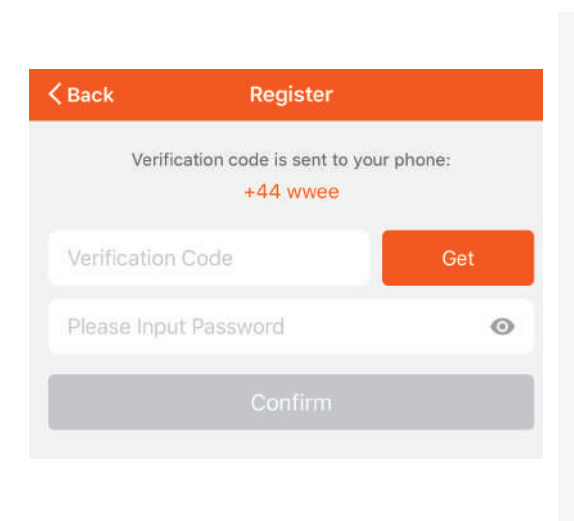

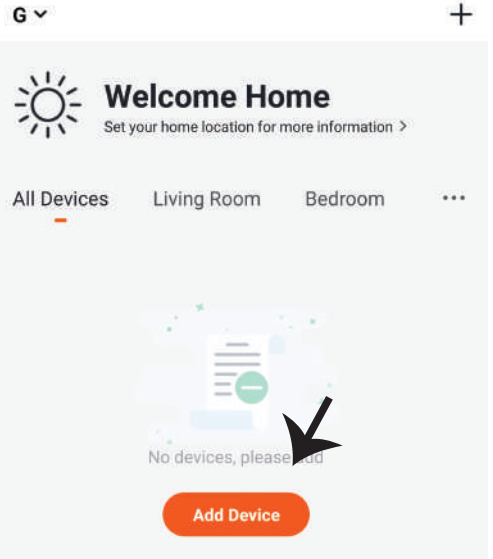

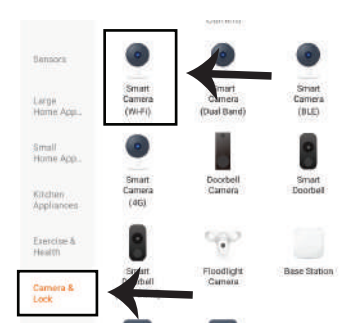

**Step 9: Choose 'Camera & Lock' to start pairing the lamp to the app.**

Step 10: You have 2 options to connect the device in the app

**1. QR Code on the camera with your mobile phone and a�er successfully pairing, it will prompt "Added successfully"** 

**2. Or Choose the "next step" and follow the below scheeshots**

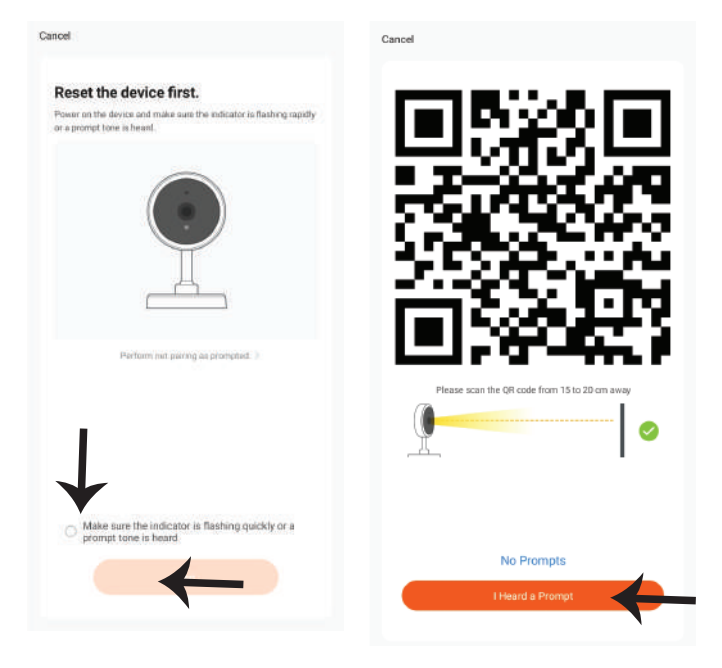

Cancel

**If you have any questions about the app using, you may got to category "me" to find the "Help Center" and check if you have the same issues.** 

**If not, you can report the issue to our customer service and then your problems will be handled and answers will be given soon if**  you provide as much information as you can.

### Why is there no prompt from the camera?

Help

1. Ensure that the lens is not blocked. If the camera lens has a protective film, remove it before you scan the QR code.

2. Place the app QR code in front of the camera at a distance of 15 cm to 20 cm. Adjust the angle and distance until you hear a prompt.

**Step 11: Once you have successfully completed step 10, you will be redirected to below page, where the App searches, registers and ini�alizes the device(lamp) (ref image below).**

**Step 12: Once your device is successfully added, rename the device to your preference.**

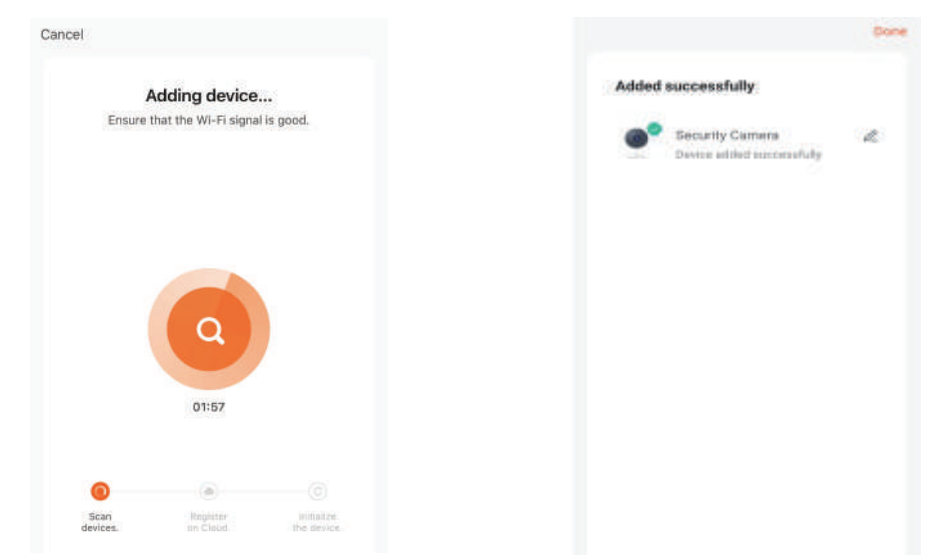

Step 13: After successfully pairing the ptz camera with the app, you can start controlling multiple features of the ptz camera through your mobile – speak, rotating the camera, and more.

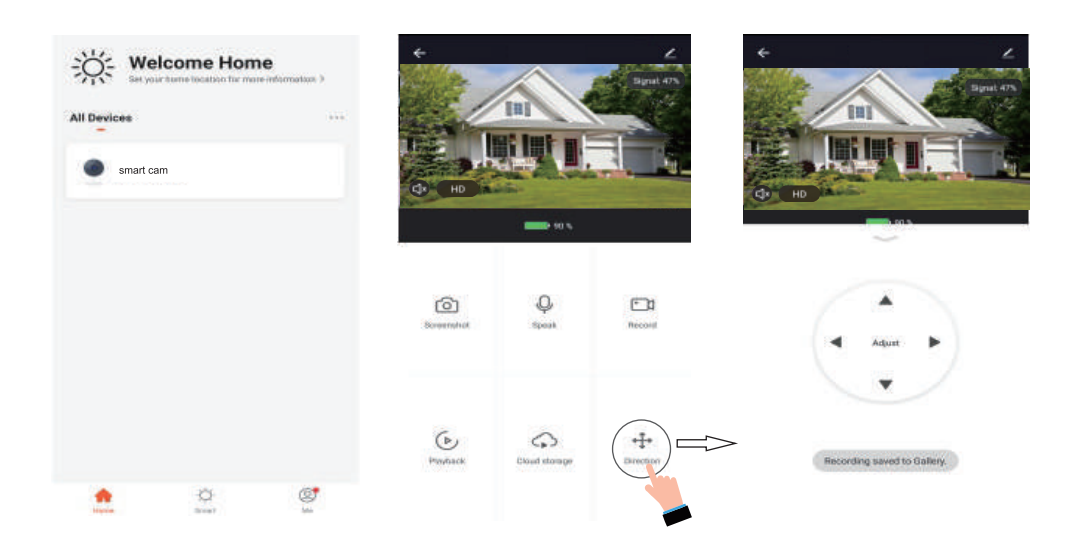

## **ALEXA SETTINGS**

**Step 1:Install the Amazon Alexa app via the App Store(iOS) or the Play Store (Android)**  and register. If you already have an existing **account with Amazon Alexa, please proceed to logging in.**

amazon alexa Login Forgot password? Mobile number or Email Amazon password Show password LOGIN New to Amazon? **CREATE A NEW AMAZON ACCOUNT Step 3: Tap on settings and tap on "skills and games" as shown below.**   $\circledcirc$ **Add Device Lists Reminders & Alarms Contacts Routines Things to Try Skills & Games** 

**Step 2: Once you are on the Amazon Alexa home page, tap on the lower right icon –– where the arrow is pointed–– to add a new device and skill.**

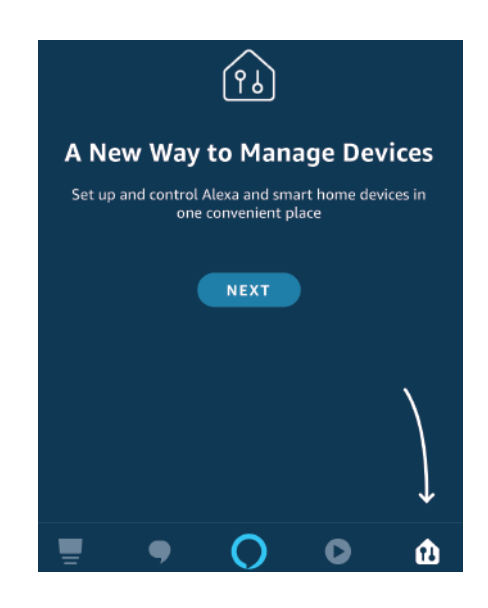

**Step 4: Search for 'V-TAC Smart Light' on the "Skills & Games" page as shown below.** 

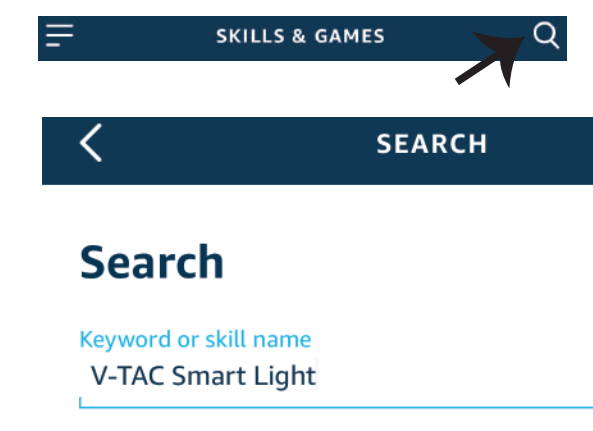

### **Step 5: Enable the Skill. Step 6: Enter your V-TAC Smart Light login ID and password and tap on "Link Now"**

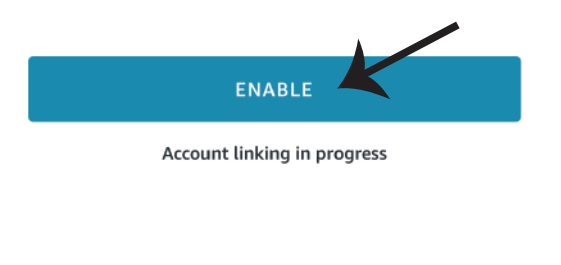

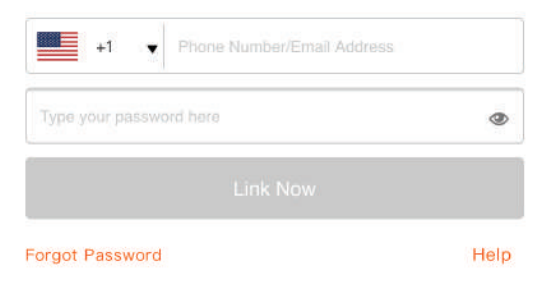

**Step 7: Once you tap on Link Now, you will be** redirected to a new page requesting for authorization(Ref Image below). **Tap on "Authorize"**

**Step 8: You will receive confirmation of the account being linked successfully (Ref Image below)**

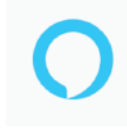

### Alexa by Amazon will be able to:

Receive your public profile Control your devices over internet

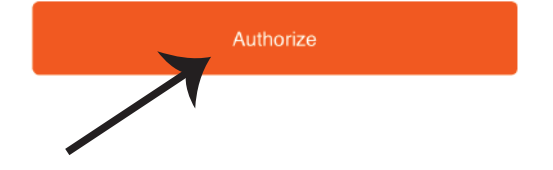

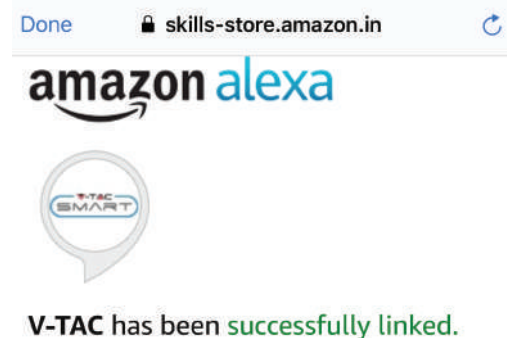

### What to do next:

 $\rightarrow$  Close this window to discover smart home devices you can control with Alexa.

**Step 9: Discover your smart device on Alexa. Once you have enabled the skill** 

**A) You can use voice command "Alexa discover devices" to the Alexa device which you have.**

**B)** To add device manually on home page tap on  $\Box$  and tap on Add device, select the device **which you are adding and tap on discover device.** 

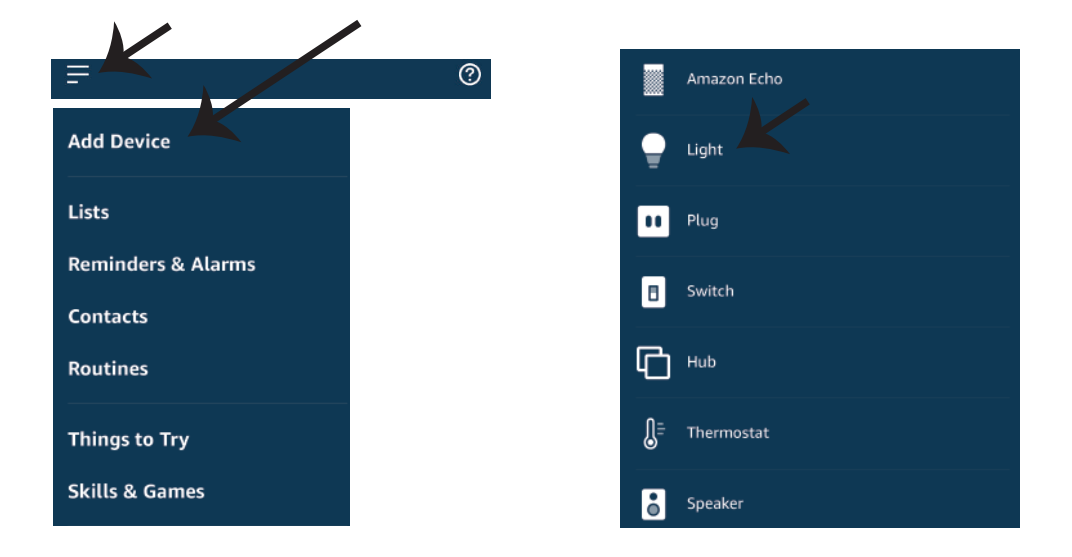

*Note: Discovering the device must be done every time the device's name is changed on the app.*

## **ALEXA Commands**

**Now, you can control your smart device using voice commands on Alexa. Below are a few commands you can use:**

- ! *Alexa, turn on/off bedroom light.*
- ! *Alexa, set bedroom light to 50 percent.*
- ! *Alexa, set bedroom light to green.*
- ! *Alexa, set bedroom light to warm white.*

## **THINGS TO REMEMBER BEFORE STARTING INSTALLATION:**

- *1. V-TAC Smart Light App & Amazon Alexa App*
- *2. Make sure you have Amazon Alexa Device(including Echo, Echo Tap, or Echo Dot)*
- *3. Smart Device Lamp*
- *4. Stable Wifi network*

# **GOOGLE HOME SETTINGS**

**Step 1:** 

**a&b) Install the Google Home app via the App Store (iOS) or the Play Store (Android) and register.**  If you already have an existing account with Google Home, please proceed to logging in.

c) Create a New Home/Choose from the existing home if any.

**d) Power ON the Google Home device and connect it to the App.(Then Proceed to step 2)**

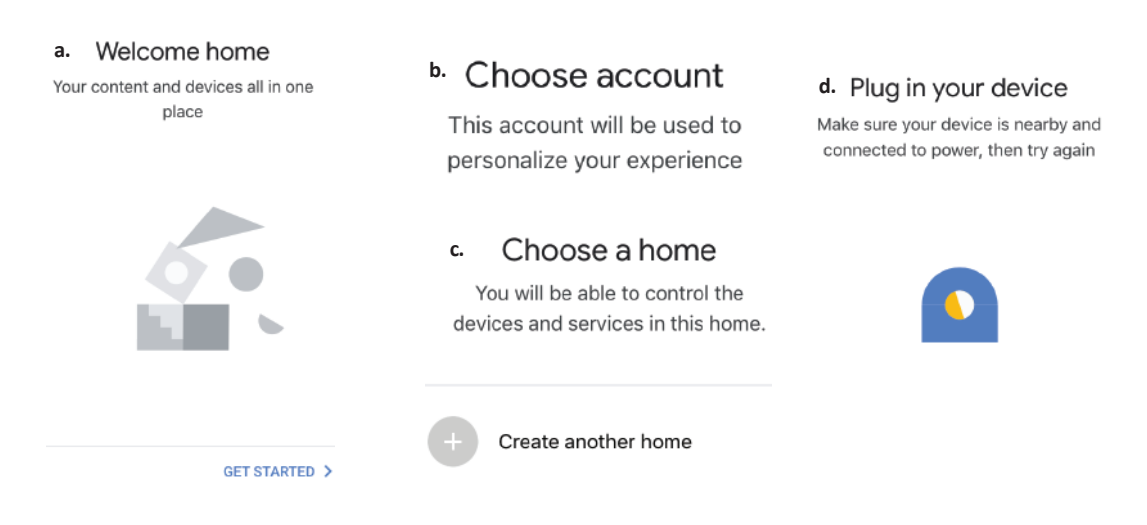

**Step 2: Once you are on the Google home page, tap on the Add "+" icon– to add a new device and skill. And then tap on Set up device as shown in below image.**

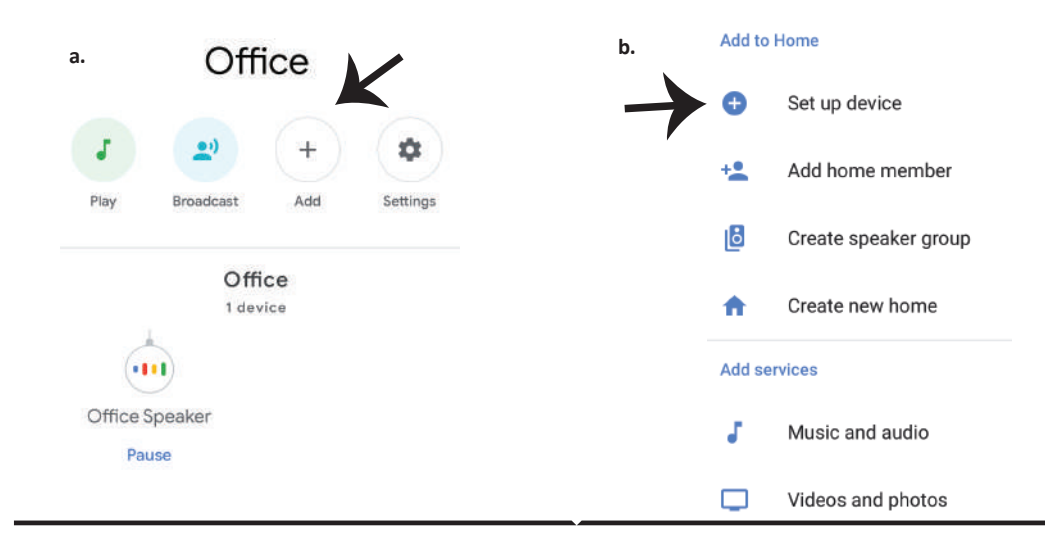

**Step 3: Make sure the Smart Bulb is paired**  with V-TAC Smart Light app before starting step 3. Tap on the arrow section as highlighted **in the below image.**

**Step 4: Type "V-TAC Smart Light" on the search bar and tap on the icon of "V-TAC Smart Light"**

V-TAC Smart Light

 $\times$ 

## Set up

Set up new devices or add existing devices and services to your home

New devices

٠

### Set up new devices

Google Home, smart displays and devices labelled 'Made for Google' such as C by GE smart bulbs

### Works with Google

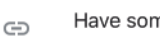

Have something already set up?

Link your smart home services such as Philips Hue and TP-Link

### **Step 5: Sign In with your V-TAC Smart Light Login credentials to Link the Smart Light device**

**Step 6: Tap on Authorize in order to proceed to linking the device.**

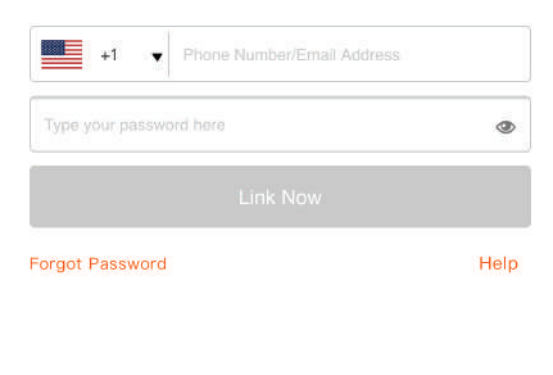

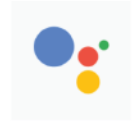

Google will be able to:

Receive your public profile Control your devices over internet

Authorize

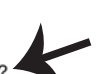

**Step 7** 

**a. Account will now be linked, please stay on the page you will be redirected in few seconds to select the device to add to your home.** 

**b. Select the device and tap on Next as show in image b.**

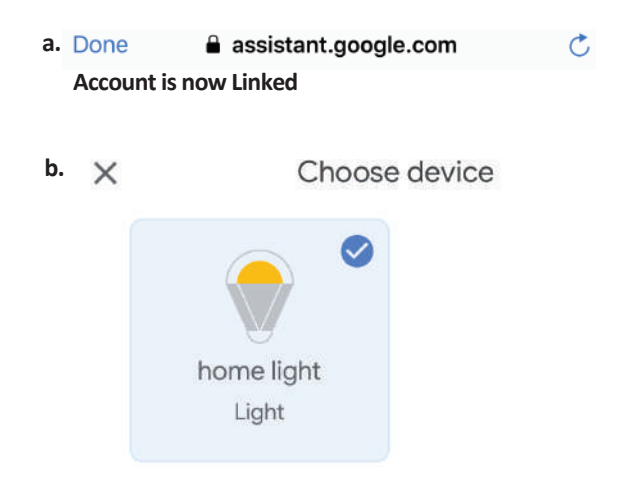

**Step 8: Select the Home where you would like to add the Smart Light under. (Or) you can create a New home in order to add the Smart Light to it.**

**Step 9: You have succesfully added Smart Light device to your Google home App.**

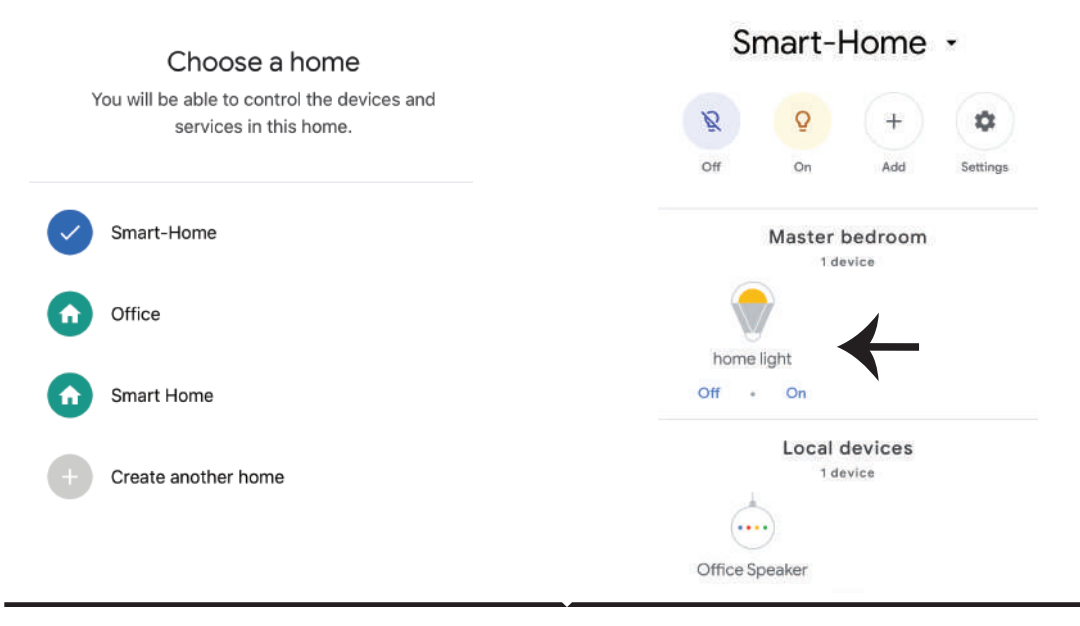

**Step 10:** 

- a. You can turn the Lamp On/OFF by taping on On/Off options as shown below. (OR) You can tap  **on the Smart Lamp.**
- **b. You will be redirected to page(as shown in image b) where you can control the lights**  "Power and Dimming functionality".

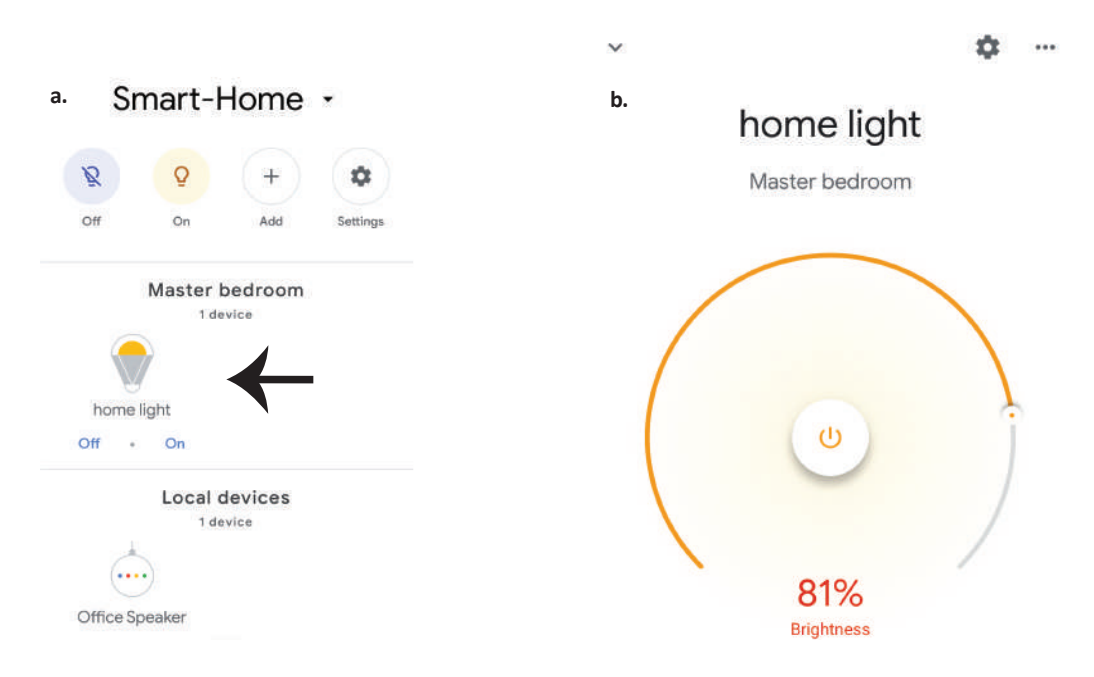

## **Google Commands:**

**Now, you can control your smart device using voice commands on Google Home. Below are a few commands you can use:**

- $\triangleright$ ! *Ok, Google, turn on/off bedroom light*
- ! *Ok, Google, set bedroom light to 50 percent.*
- *Ok, Google, set bedroom light to green.* !
- ! *Ok, Google, set bedroom light to warm white.*

### **THINGS TO REMEMBER BEFORE STARTING INSTALLATION:**

- *1. V-TAC Smart Light App & Google Home App*
- *2. Make sure you have Google Home Device*
- *3. Smart Device Lamp*
- *4. Stable Wifi network*